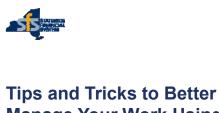

Manage Your Work Using SFS

Alex DeFrancesco, SFS

10/22/10

Contents subject to chang

## **Topics**

- Personalizing your SFS Homepage
- Accessing Training through SFS Coach
- Using Hyperlinks within SFS Queries
- Opening an SFS Help Desk Ticket
- Introducing the SFS Newsletter
- Using SFSSecure
- Questions and Answers

10/22/1

ontents subject to change

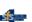

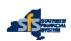

Personalizing Your SFS Homepage

10/22/19

Contents subject to chan

# SFS Homepage & New User Experience

- Updated look and feel of SFS pages
- Homepages for various modules
  - i.e., Travel, Requisitions, Purchasing, etc.
- NavBar and Navigator to navigate to SFS pages
- Ability to personalize homepages to meet your needs

10/22/19 4

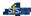

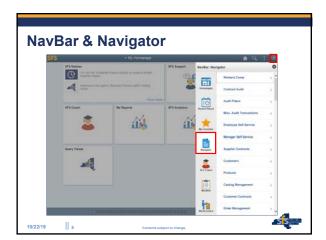

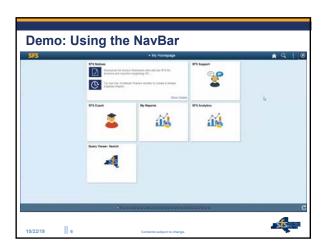

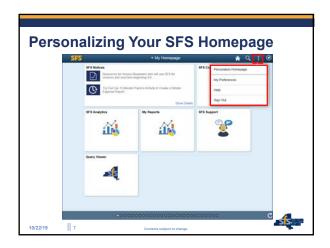

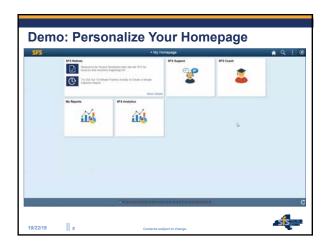

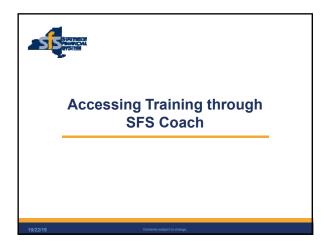

## **SFS Training Overview**

- All training created to benefit new and advanced SFS users.
- More than 50 self-paced training courses cover all SFS modules.
- Three training modes available:
  - · See It
  - Try It
  - . Deine I
- Also includes reference guides and videos.

0/22/19

Contents subject to ch

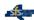

### **SFS Coach**

- SFS training material fully integrated into SFS.
- Quick access to material within SFS, from anywhere in the system.
- Ability to search for the specific training needed.
- Updated to support system changes and user needs.

10/22/19

ject to change.

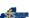

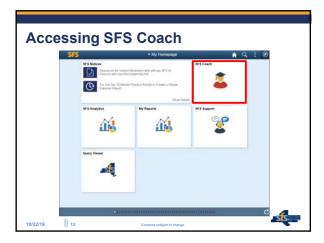

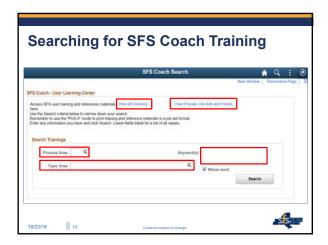

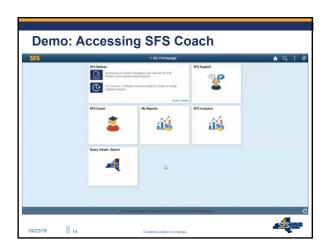

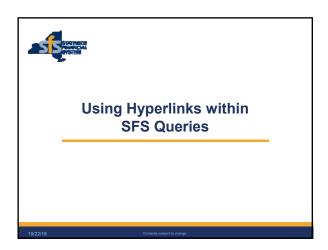

## **Using Hyperlinks within SFS Queries**

- Provides quick access to related transactions in SFS
- Click the hyperlink to open a new window to the transaction
- Available in many existing SFS queries today, across multiple areas
  - i.e., Receiving, eSettlements (Invoices), Accounts Payable,

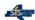

# **Using Hyperlinks within SFS Queries**

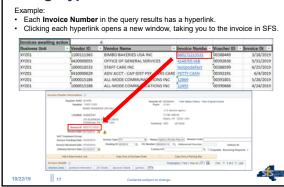

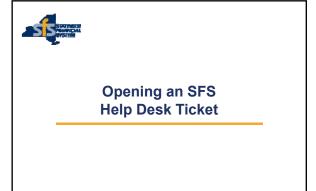

### **SFS Help Desk**

- Provides personalized support and answers to agency questions.
- Staff available to provide immediate support or, when issues are complex, research questions through subject matter experts.
- Contact the SFS Help Desk by:
  - Creating a ServiceNow ticket <u>via email</u>
  - Calling 518-457-7737 or 877-737-4185 toll-free
  - Using the SFS Support tile on the SFS Homepage

10/22/19

\_ . . . . . . . . .

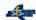

# **Contacting the Help Desk from My Homepage**

- SFS users can create and submit a request through the SFS Support tile available on "My Homepage."
- The SFS ticket request form on the SFS Homepage replaces Magic SDE quick tickets.

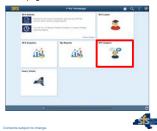

# Ticket Request Wizard (Step 1) The Ticket Request Wizard will automatically populate your name, phone, and email if it exists in the user profile. Once entered, click Next. \*\*Ticket Request Wizard\*\* \*\*Profile\*\* \*\*Request Ticket Request Wizard\*\* \*\*Place | Profile\*\* \*\*Request Tipe\*\* \*\*Name DEFRANCESCO, ALEXANDRA \*\*Phone | 518.402.65599 \*\*Email 10 | test123@55.ny.gov

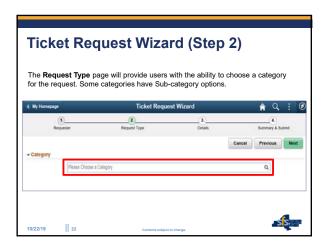

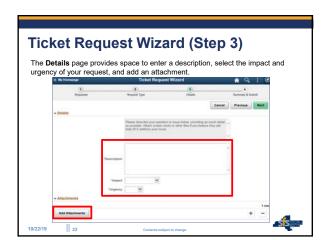

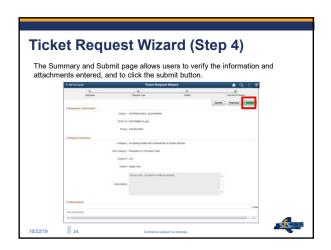

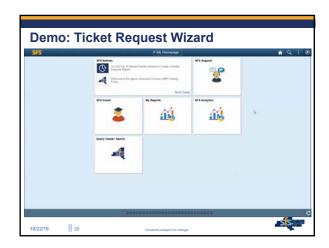

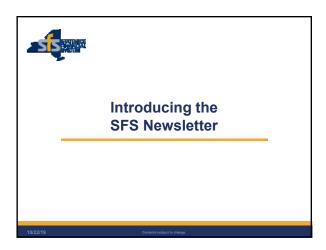

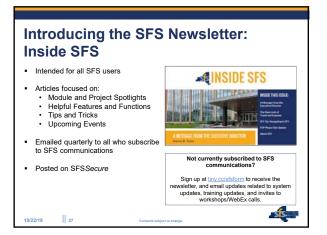

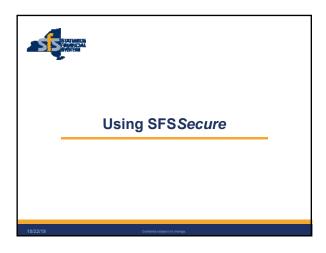

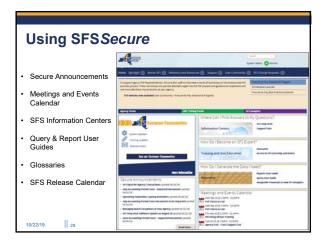

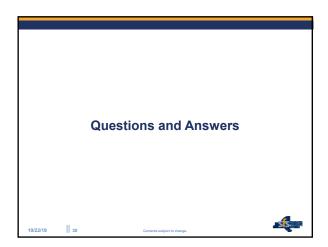